# Registering to be a Contractor for TasWater CDO Program Alliance Project

## Contractor's Compliance

TasWater CDO Program Alliance has engaged Damstra Technology to electronically record contractor compliance. Damstra Technology's Total Workforce Management System (TWMS) has been designed to effectively manage our workforce by:

- controlling who is allowed on site
- ensuring a compliant and competent workforce with rules set by site
- storing documents securely; including, but not limited to licenses and qualifications
- providing emergency contact /next of kin details for all contractors

All companies must register with Damstra Technology and be compliant. As an appointed contractor of TasWater CDO Program Alliance Project, you are required to register your company and your employees with Damstra Technology to ensure your site access is not disrupted.

## The Benefits for You

Not only does Damstra Technology manage compliance and safety for TasWater CDO Program Alliance, it also provides contractors with Company Portal Access. You will get online, round-the-clock access to your employees' and company's information and records. With Damstra Technology's Company Portal you can:

- see what site your employees are on and keep track of work status onsite
- manage your employee's qualifications, compliance and skills online
- manage your company details, documents and compliances
- view upcoming information that will expire

## Who Can I Contact for Assistance?

If you have any questions or require assistance with the registration process, please contact Damstra Technology on 1300 722 801 or on service@damstratechnology.com.

## Registering to be a Contractor

There are three main steps in registering your contractors:

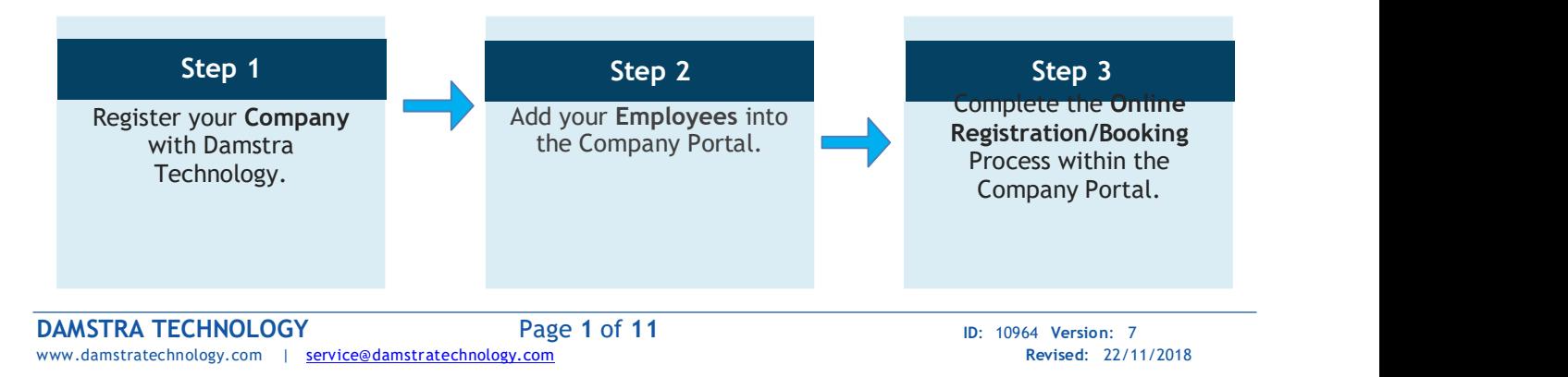

O

 $\left(\frac{1}{2}\right)^{n}$ 

ement Solutions

The following step-by-step guide will take you through what is required to be completed as pre-work requirements for TASWATER CDO PROGRAM ALLIANCE Project.

### Step One – Register your Company

#### $T_{\text{t}}$  the complete this step, you will need the step, you will need the step,  $\alpha$ Note:

 $\cdot$  your company's ABN numbers  $\sim$ This step is only required if your Company hasn't registered with Damstra Technology before.<br>'

- your company's contact details
- 1. Go to the Damstra Technology website (www.damstratechnology.com).
- 2. Click 'Contractor Login' and then click 'Create Company Portal Account'

3. Select the site you will be working on. In this Case TasWater CDO Program Alliance

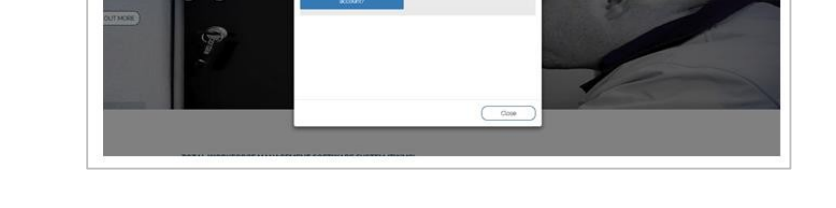

#### DAMSTRA

mstra Technology

a changing world

Register Company with Damstra Technology

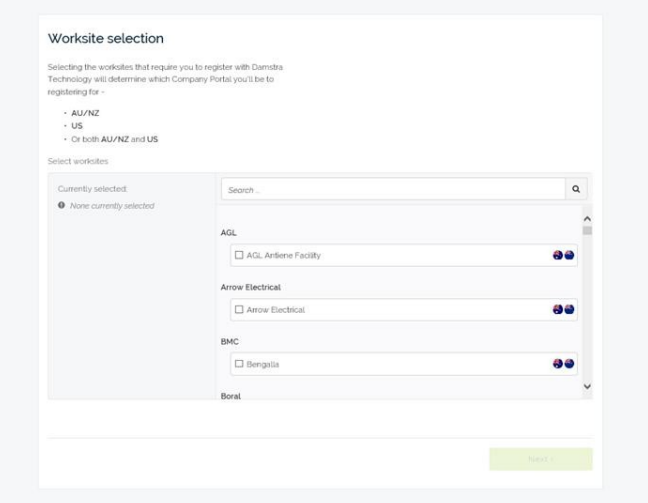

TRACK · MANAGE · PROTECT

SWATER CDO PROGRAM ALLIANCE (TASWATER CDO PROGRAM ALLIANCE) Registering to be a Contractor

4. Complete the online form to register your company with Damstra Technology.

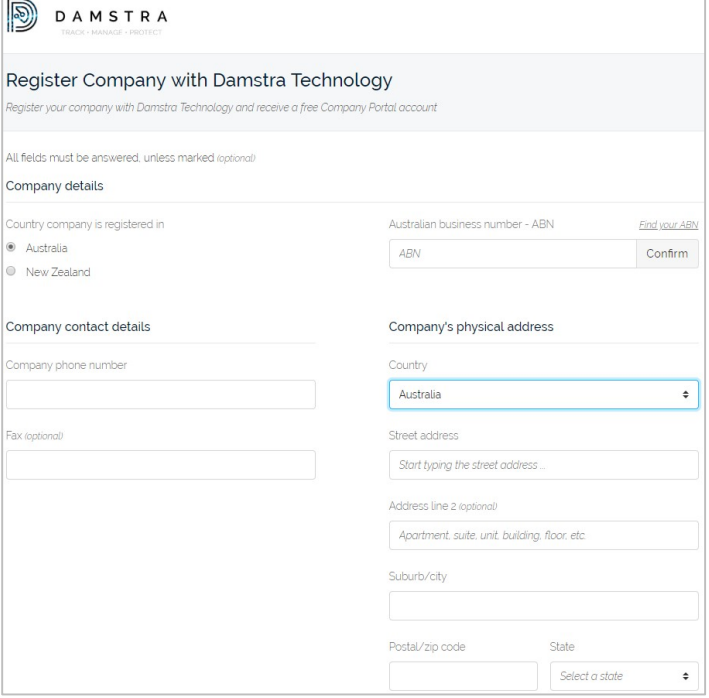

Damstra Technology will now process your application within 48 hours and you will receive an email confirming you can now progress to the next step. This email will contain your username and password for your Company Portal account.

 $\equiv$ 

TASWATER CDO PROGRAM ALLIANCE (TASWATER CDO PROGRAM ALLIANCE) Registering to be a Contractor

### Step Two – Add your Employees

#### Note:

This step is only required if your Employees have not been added to your Company Portal account before.

#### To complete this step, you will need:

- Each employee's contact details
- Each employee's emergency contact person's details
- A passport style photo per employee
- Photo identification per employee
- 1. Go to the Damstra Technology website (www.damstratechnology.com).
- 2. Click Contractor Login and enter your Username and Password provided to you in the email confirming your Company's registration with Damstra Technology. Then click Login.
- 3. Click on the Employee Management tile on the Dashboard of the Company Portal once logged in.

4. Click the Add New Employee tab and then the green button Click here to add a new employee to your Company.

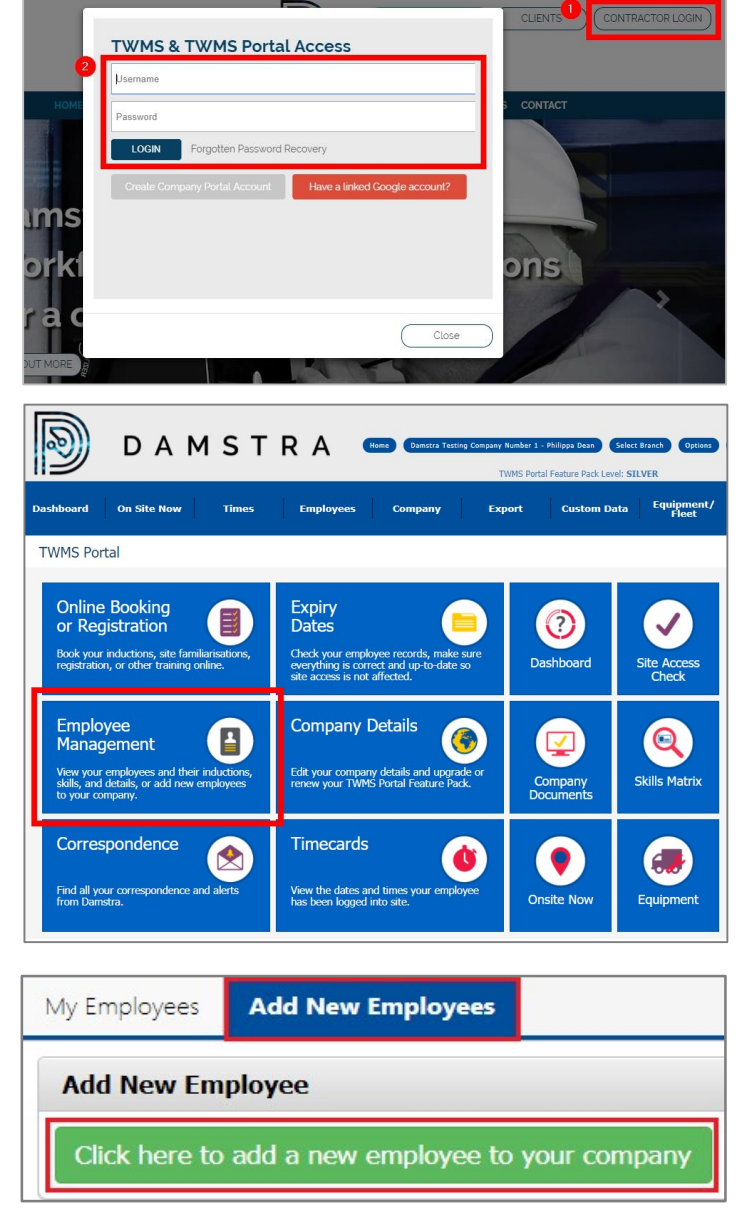

#### $\mathsf{TRACK} \boldsymbol{\cdot}$  MANAGE  $\boldsymbol{\cdot}$  PROTECT

WATER CDO PROGRAM ALLIANCE (TASWATER CDO PROGRAM ALLIANCE) Registering to be a Contractor

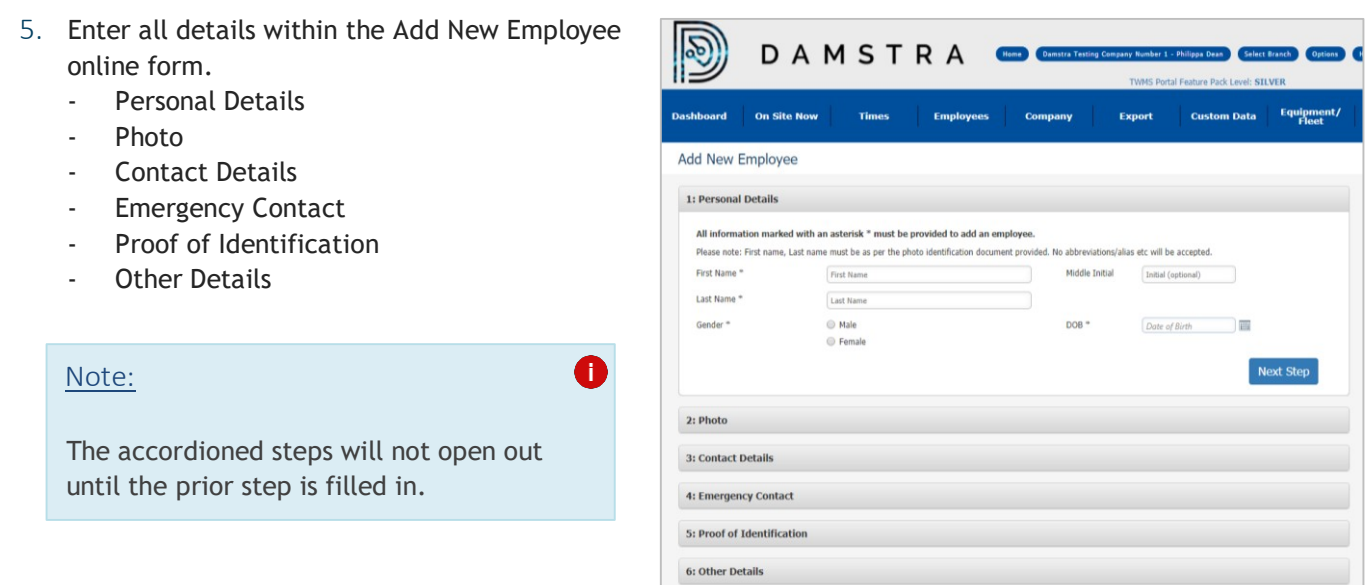

- 6. Once all details are entered, click the green Submit button.
- 7. You may now repeat the above process of Adding an Employee for additional employees, as required.

Damstra Technology will now verify the new employee submission/s within 24 hours. Provided all details have been entered correctly for each employee, you will receive an email confirming the employee has been successfully verified and is now ready to be registered to work at TasWater CDO Program Alliance Project.

### Step Three - Accessing the Taswater CDO Microsite

The microsites are where you can find information about contracting to or visiting the Damstra Technology Managed Taswater CDO Worksite. You can find information about company and contractor registration, booking inductions, the worksite itself as well answers to frequently asked questions. It also lets you log in to the Company Portal to book inductions or registrations or to TWMS to view your actual training status to site.

- 1. Go to https://www.damstratechnology.com.
- 2. Click the Clients tab, then select the logo of the organization that you will be contracting to.
- 3. Click your worksite from the list found below the Company logo.
- 4. You will now be directed to the microsite for this worksite, click on TASWATER CDO PROGRAM ALLIANCE.

TRACK · MANAGE · PROTECT SWATER CDO PROGRAM ALLIANCE (TASWATER CDO PROGRAM ALLIANCE) Registering to be a Contractor

### Step Four - Downloading Documents

- 1. Click the Document Library tab. You will be directed to the Document Library page where you can see three categories of documents:
	- Personal Action Plans
	- Verification of Competency Forms
	- Plant Pre-use Authorisation
- 2. To know more information about the document you will download, click the dropdown arrow under that specific document.
- 3. Then, select the underlined document to download.

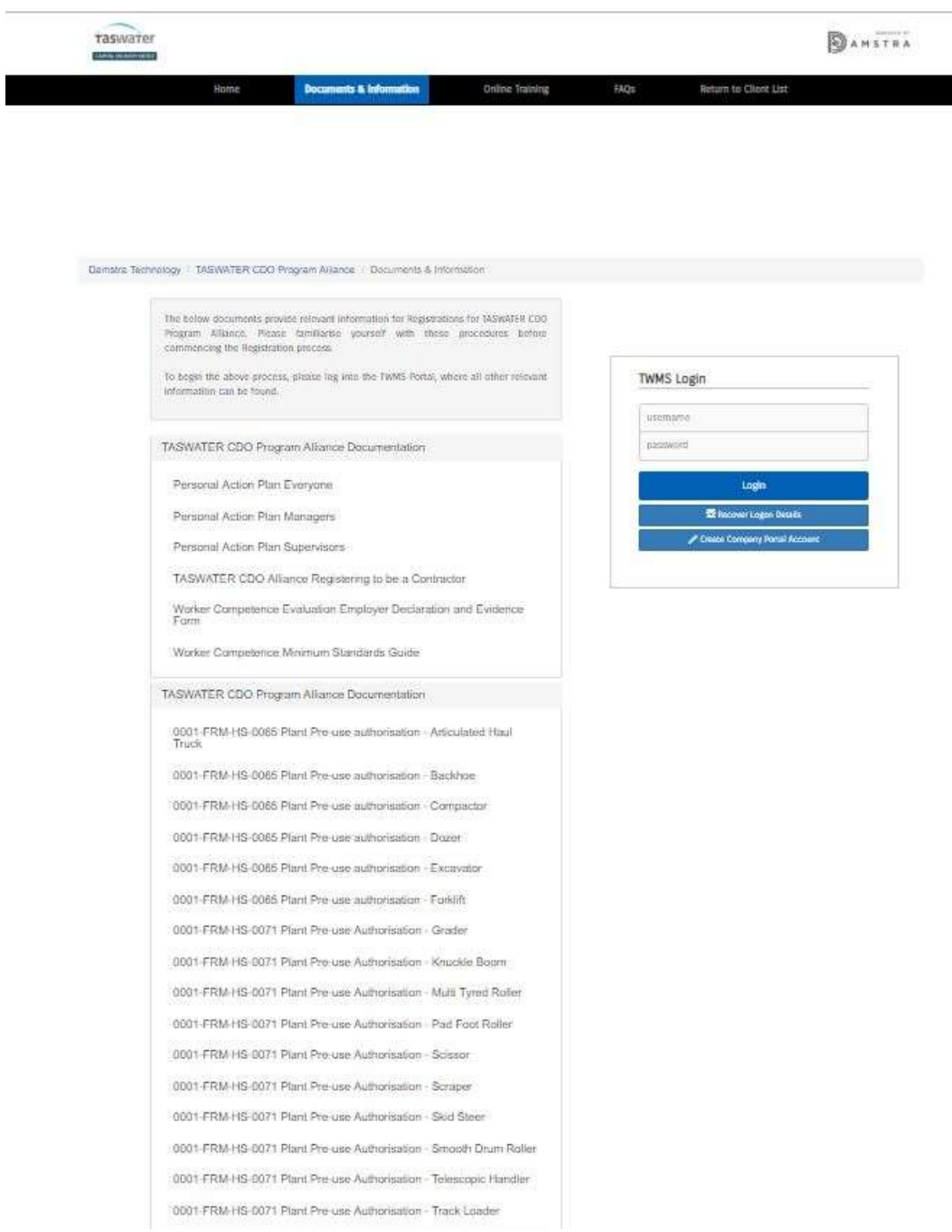

TRACK · MANAGE · PROTECT

WATER CDO PROGRAM ALLIANCE (TASWATER CDO PROGRAM ALLIANCE) Registering to be a Contractor

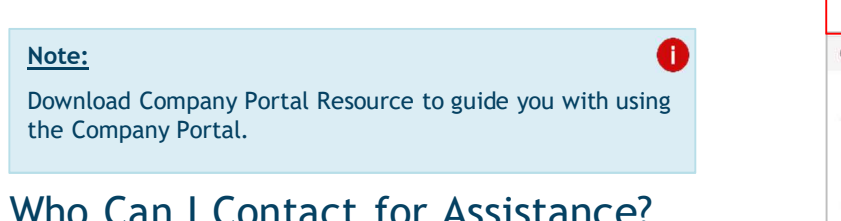

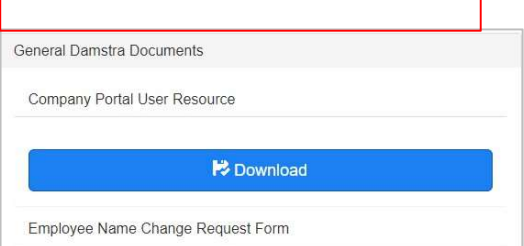

## Who Can I Contact for Assistance?

If you have any questions or require assistance with the registration process, please contact Damstra Technology on 1300 722 801 or on service@damstratechnology.com

### Step Five – Register your Employees

#### Note:

This step is required to be completed for each employee that will need to work at TASWATER CDO PROGRAM ALLIANCE Project.

#### To complete this step, you will need:

- To know what jobs/roles/tasks each employee will be likely to be completing
- OHS Construction Induction
- Drivers Licence/Photo ID
- A credit card to complete payment of fees
- Personal Action Plan Everyone (You can download this form from the here https://www.damstra.com.au/download.aspx?DocumentID=674)
- If you are a Supervisor you will also need to upload Personal Action Plan Supervisors which is available here https://www.damstra.com.au/download.aspx?DocumentID=672
- 1. Go to the Damstra Technology website (www.damstratechnology.com). Click Contractor Login and enter your Username and Password provided to you in the email from Damstra confirming your Company's registration with Damstra. Then, Login.

#### TRACK · MANAGE · PROTECT

Registering to be a Contractor

SWATER CDO PROGRAM ALLIANCE (TASWATER CDO PROGRAM ALLIANCE)

2. From within the Company Portal, select Online Booking or Registration then, click the New request button.

- 3. Choose from the Organisation dropdown list TASWATER CDO PROGRAM ALLIANCE.
- 4. Choose from the Site dropdown list TASWATER CDO PROGRAM ALLIANCE.
- 5. Choose Contractor Induction within Induction/Contractor Registration/Train Course.
- 6. Tick the box confirming all information  $y$ will provide in this upcoming booking/registration process is true and correct, to your knowledge.

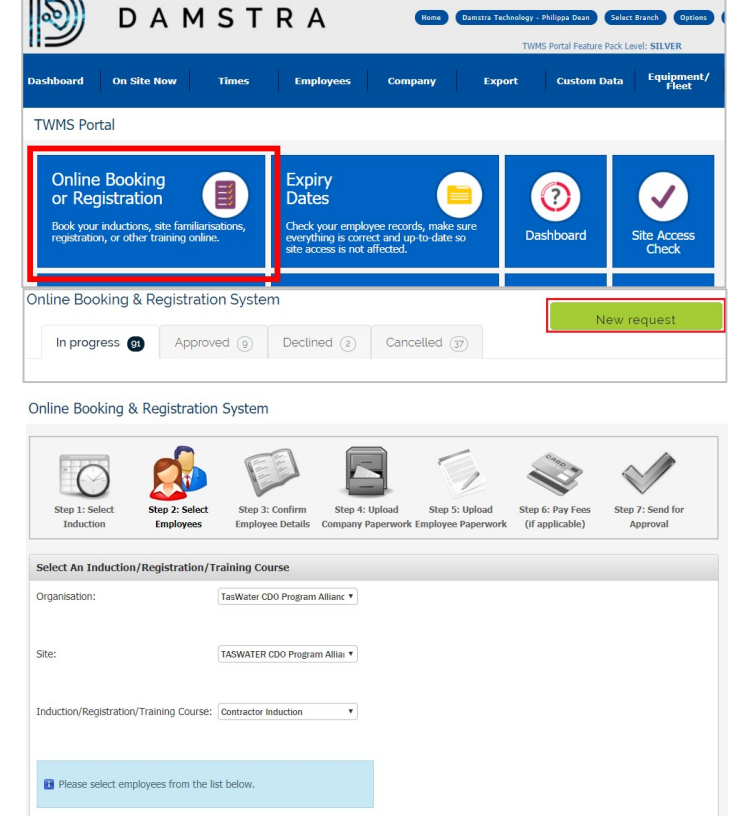

- 7. Scroll down the page and tick the box/es next to the name of the employee/s you would like to be inducted for this site, pending all requirements are met. Then, click Continue to Next Step button.
- 8. Click the Confirm Your Employee's Details hyperlink, review and/or amend the Employees details. If no changes were required, click the Close Without Submitting button. If changes were required, click the Submit Changed Details button.

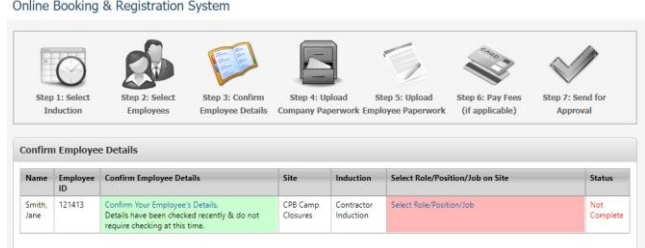

9. Once all items onscreen have changed to highlighted in green, click the Continue to Next Step button.

Online Booking & Registration System

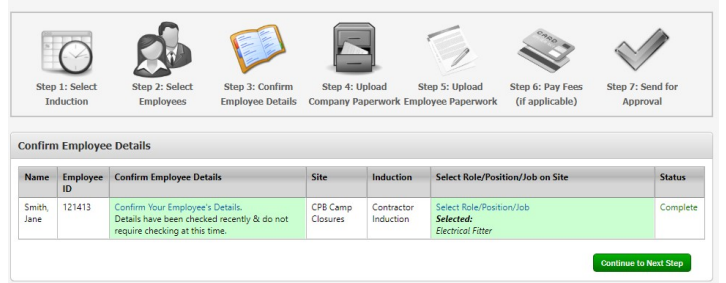

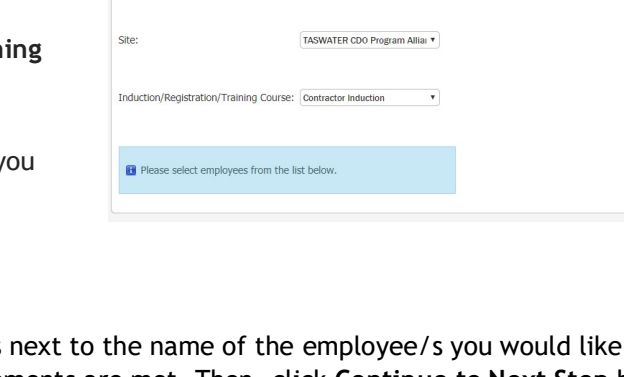

 $\mathsf{TRACK} \boldsymbol{\cdot}$  MANAGE  $\boldsymbol{\cdot}$  PROTECT

- 10. Within the Upload Employee Paperwork phase, several items of documentation will need to be provided per employee. Upload the following per employee as requested onscreen:
	- Drivers Licence/Photo ID
	- OHS Construction Induction Card
	- Any additional documentation as required based on the previous selection of job roles
- 11. Once all document requirements have been uploaded (if job title requires them), click the 'Continue to Next Step' button.

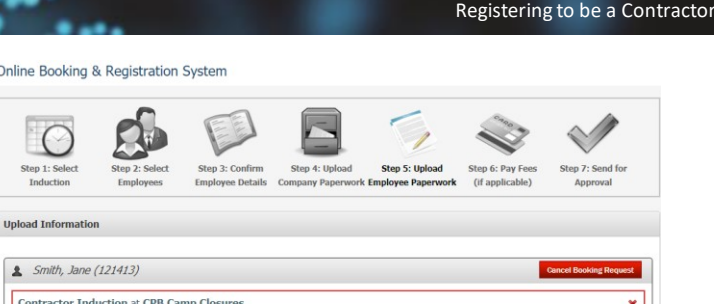

TASWATER CDO PROGRAM ALLIANCE (TASWATER CDO PROGRAM ALLIANCE)

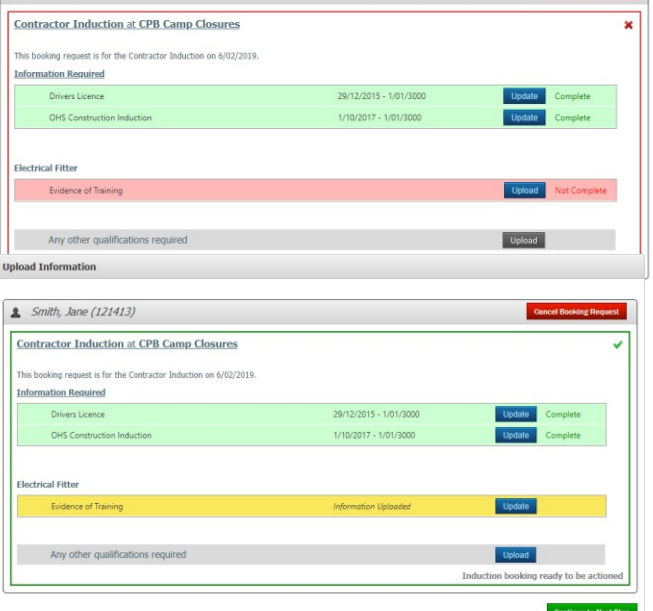

#### Note:

These documents will only need to be uploaded once per employee while they are current documents; therefore, for further registrations they will already be loaded onto the employee's profile as evidence.

Online Booking & Registration System

 $Onl$ 

 $U<sub>p</sub>$ 

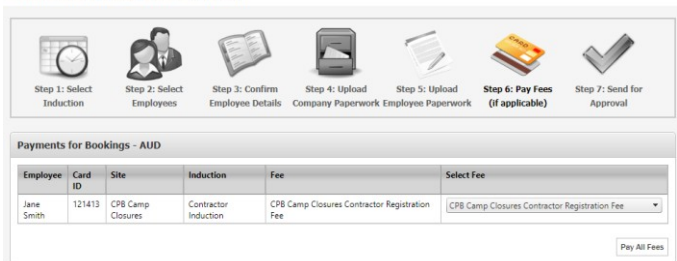

- 12. Click the Pay All Fees button.
- 13. The price of the Registration will present onscreen. The induction fee per employee is \$45.00 AUD (excluding GST) and is valid for one year. Click the hyperlink for the 'Terms and Conditions' and read through to ensure you understand. Repeat this process for the 'Privacy Policy'. Once satisfied, tick the box to confirm you have read and understand both.
- 14. Click either Proceed to Pay with Purchase Order or Proceed to Pay with Credit Card and follow the steps onscreen to complete payment of the fee.

#### Note:

You have the option to pay with Purchase Order if your company has set up a trading account with Damstra Technology; otherwise, the only option will be pay by credit card.

Ŧ

TRACK · MANAGE · PROTECT SWATER CDO PROGRAM ALLIANCE (TASWATER CDO PROGRAM ALLIANCE) Registering to be a Contractor

- 15. Click 'Continue to Next Step'.
- 16. Lastly, review the details of the registration for TasWater CDO Program Alliance Project.

Online Booking & Registration System

If you would like to send a notification to another person, for example the employee themselves, you may click the hyperlink below Additional Notifications, type in the email address, click Add Recipient and close the pop-up window.

Once satisfied everything is completed, click the Send for Approval button.

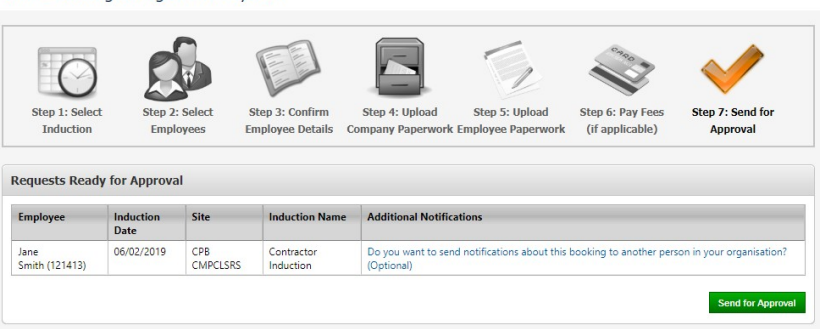

### What happens next?

### Processing an Online Registration

Damstra Technology will review your employee's registration or booking within a 24-hour time frame and based on TASWATER CDO PROGRAM ALLIANCE requirements, will accept or deny the online registration/booking. If urgency is required, you can contact Damstra on 1300 722 801 to request high priority.

#### Note:

This is not a promise that anything will be processed immediately but it will alert our team that this particular booking needs urgent attention.

### Declined Documentation/Registration

If the submitted documentations are declined, you will receive an automated email outlining the reason. To submit amended item(s), log back into your company portal and re-upload the corrected documentation via the Current Booking & Registration Requests in Progress page, In Progress tab.

### Registration Approved

Once your documentation has been processed, an automated email will be sent to your company confirming or rejecting your Contractor Induction booking or registration, a link to your online training will be provided once your registration has been completely approved.

### Keeping Your Employees' Details Up to Date

It is important to keep your employees' details up to date to ensure worksite access is not unexpectedly affected. You can do this by checking your employees' profiles and their expiry dates.

A

Registering to be a Contractor

## Checking Employees' Profiles

1. Select Employee Management, then click View Profile.

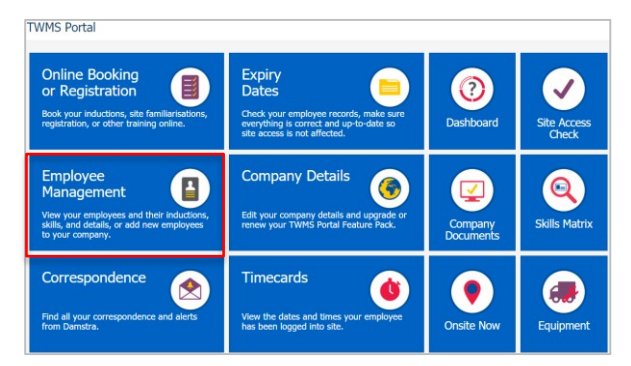

- 2. You will be taken into your employee's profile page where you can:
	- Edit and update your employee details and upload new qualifications,
	- Terminate employees that are no longer employed by your company, and
	- View documentation stored against employee profiles.

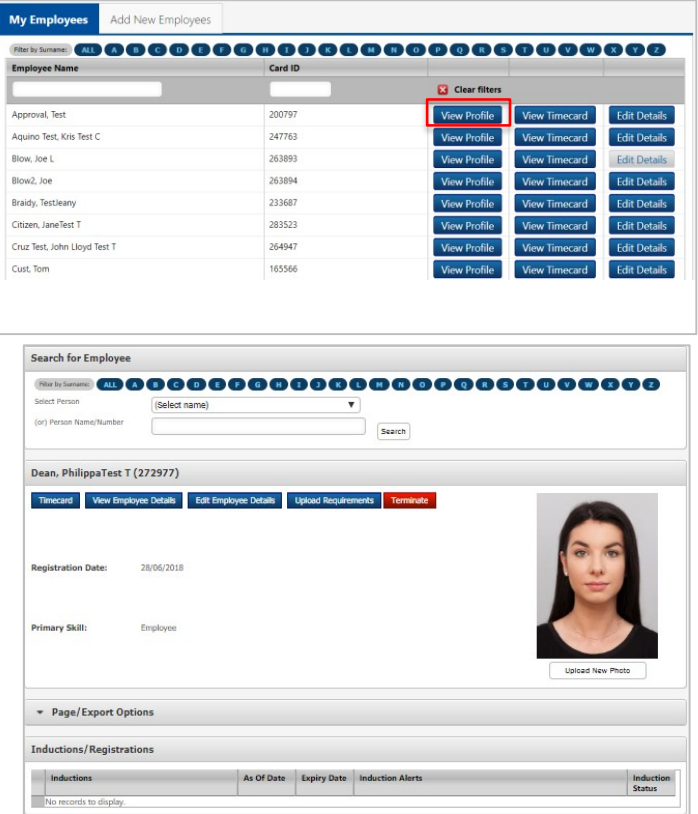

## Checking Employees' Expiry Dates

- 1. Select Expiry Dates to view your company and contractor expiries:
	- Red Expiry Date = already expired
	- Orange Expiry Date = expiring within a month
	- Black Expiry Date = expiring within the next two months

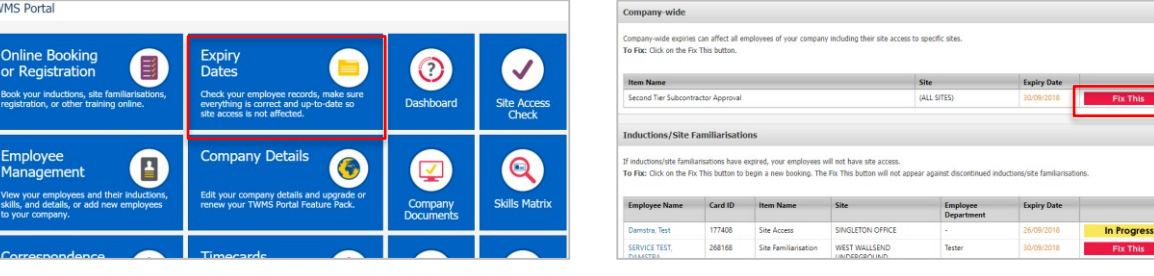

2. Click on the Fix This button listed against each expiry. If no Fix This buttons appear, your company may have an account issue. To rectify account issues, contact accounts@damstratechnology.com.

Note:

If information is not updated prior to the expiry, this may result in your employee not being able to access site.

#### Registering to be a Contractor

## Employee Transfer

If your Employee has an existing Damstra profile, you will be required to complete the Employee Transfer Request Form (DMS166) and to submit this form to service@damstratechnology.com.

This form will need to be signed by your Employee to authorise the transfer of their profile and personal information to your Company.

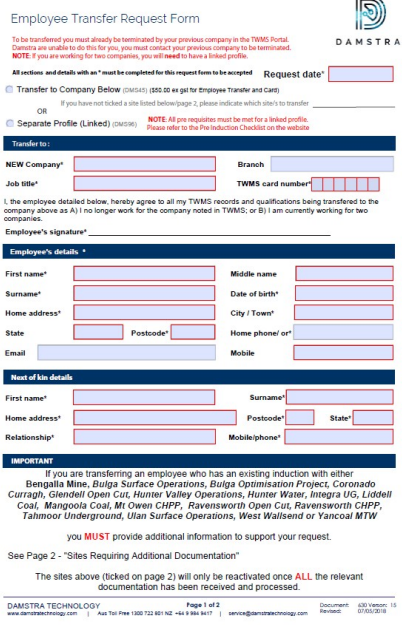